# **System Maintenance Action Plan (SMAP)**

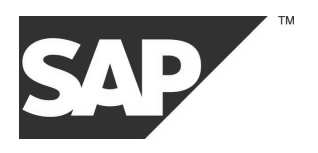

**System Administration**

**SAP System ID**

**SAP Component** 

**Release**

**DB System**

**Customer**

**Service Center Telephone Fax**

**Date of Session** 19.05.2005 <br> **Date of Report** 20.05.2005 <br> **Date of Report** 20.05.2005 <br> **COMPUTE: Session No.** 0041092204 **Date of Report** 20.05.2005<br> **ANZEIGER ANZEIGER ANZEIGER Eustomer No.**20041092204

**Customer No.** 

# 1 Table of Contents

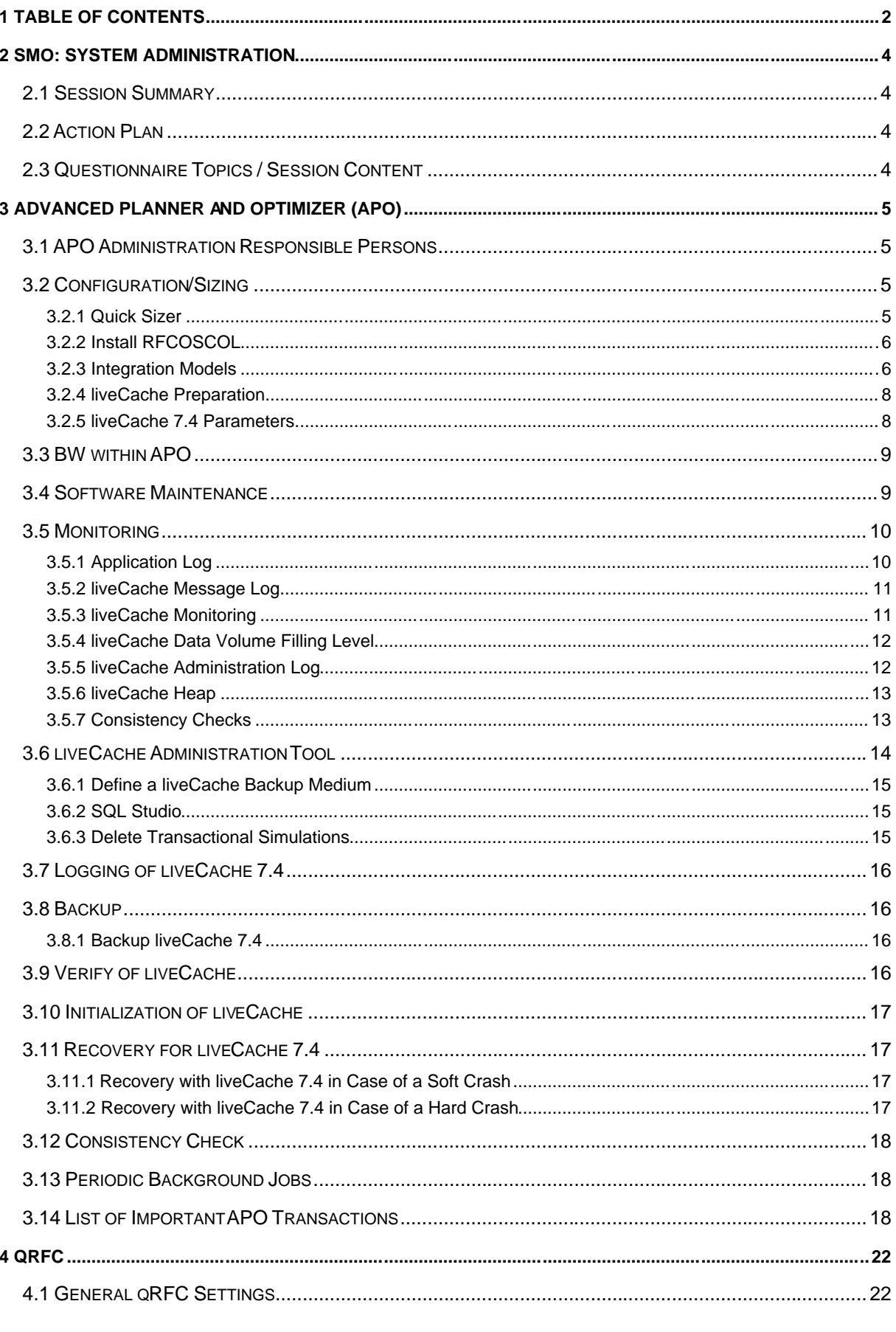

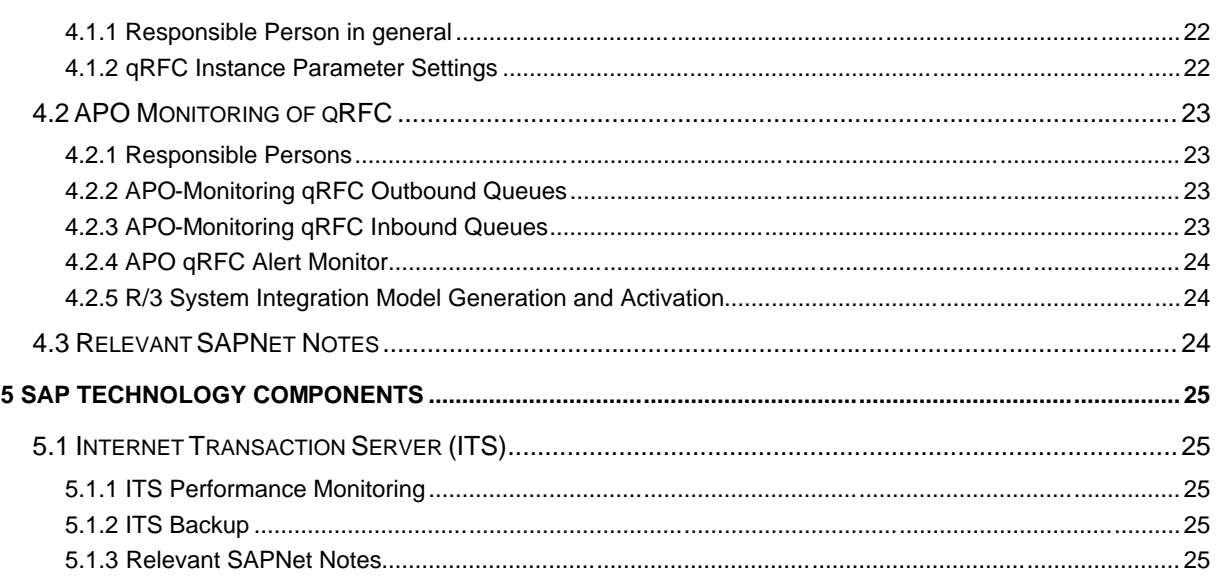

# **2 SMO: System Administration**

# **2.1 Session Summary**

# **2.2 Action Plan**

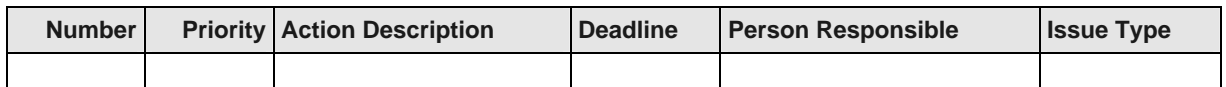

# **2.3 Questionnaire Topics / Session Content**

**SESSION CONTENT**

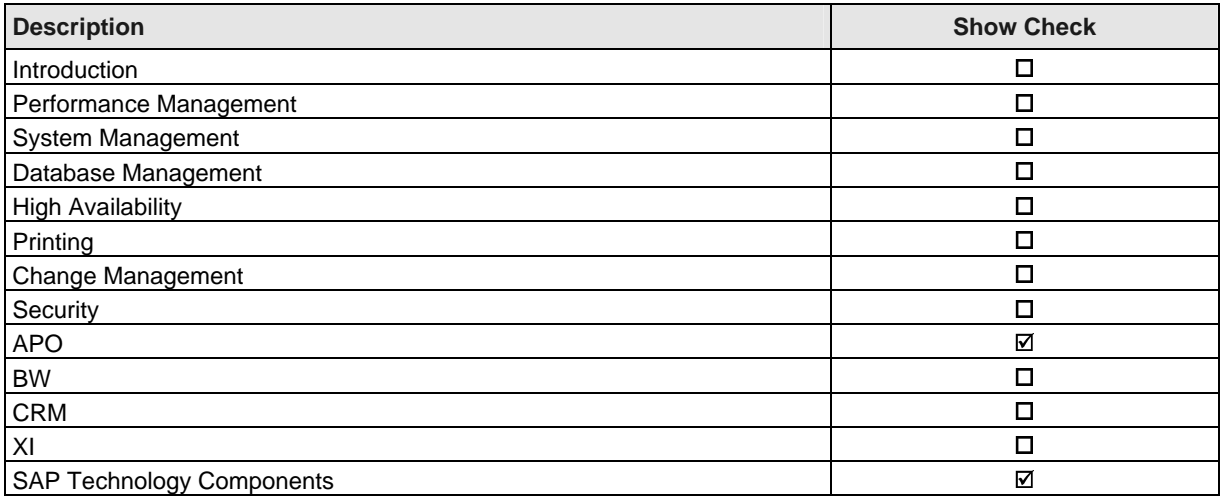

# **3 Advanced Planner and Optimizer (APO)**

# **3.1 APO Administration Responsible Persons**

**RESPONSIBLE PERSON**

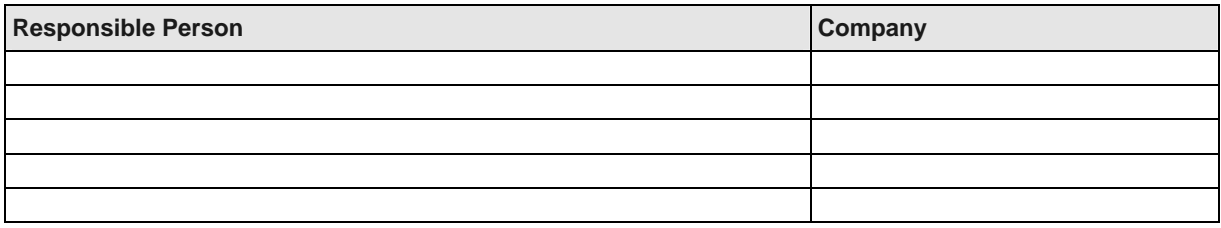

# **3.2 Configuration/Sizing**

### **3.2.1 Quick Sizer**

#### **Purpose**

Once for configuration and if important changes are expected.

#### **Procedure**

Estimate the following values. For more information, see SAPNet, Alias Sizing | Media Center | Quick Sizer Offline Questionnaire Version 2.0 or

Alias SIZING | Quick Sizer | Start Quick Sizing. Under Preview | Advanced Planner

#### **INDICATORS OF APO SIZING**

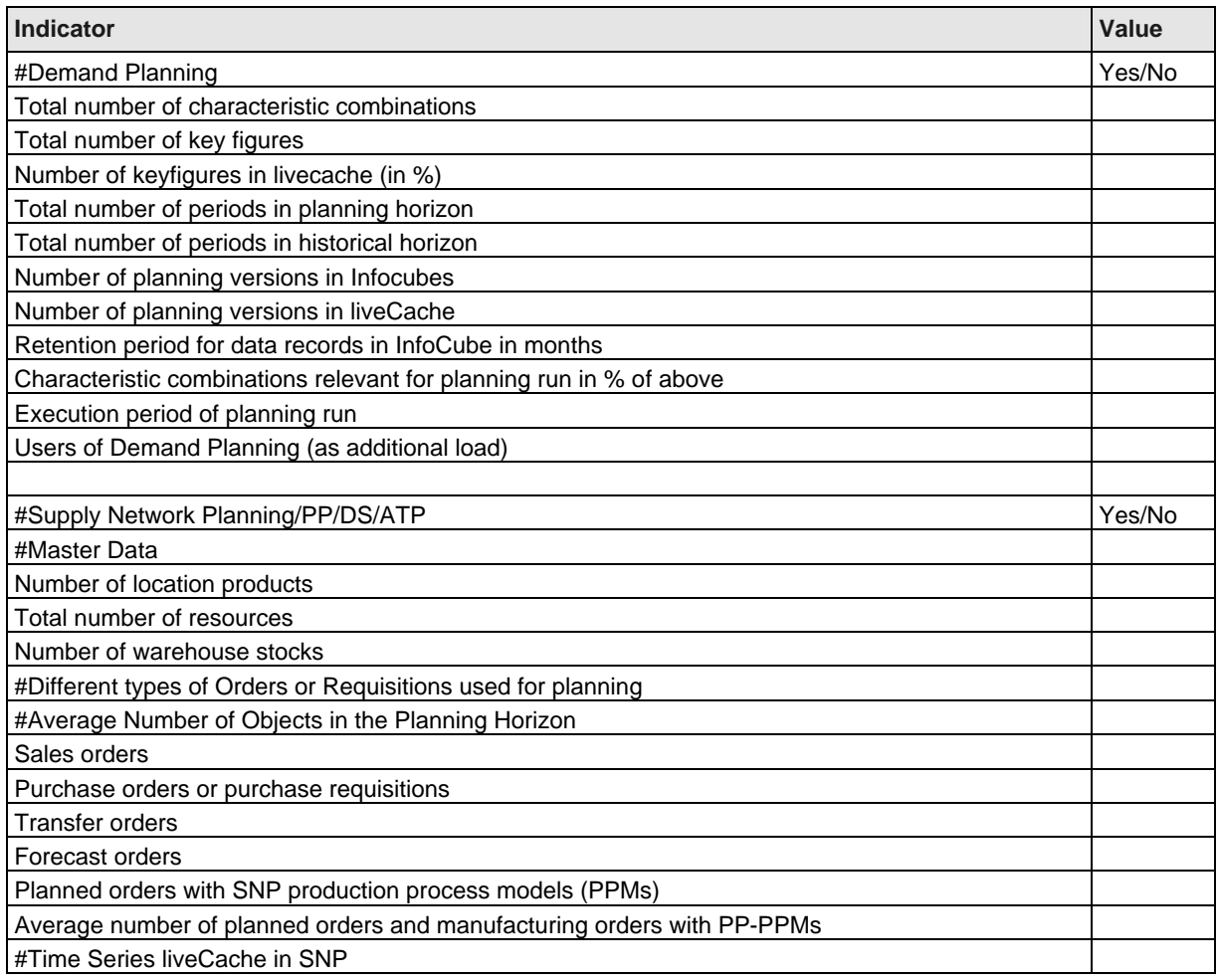

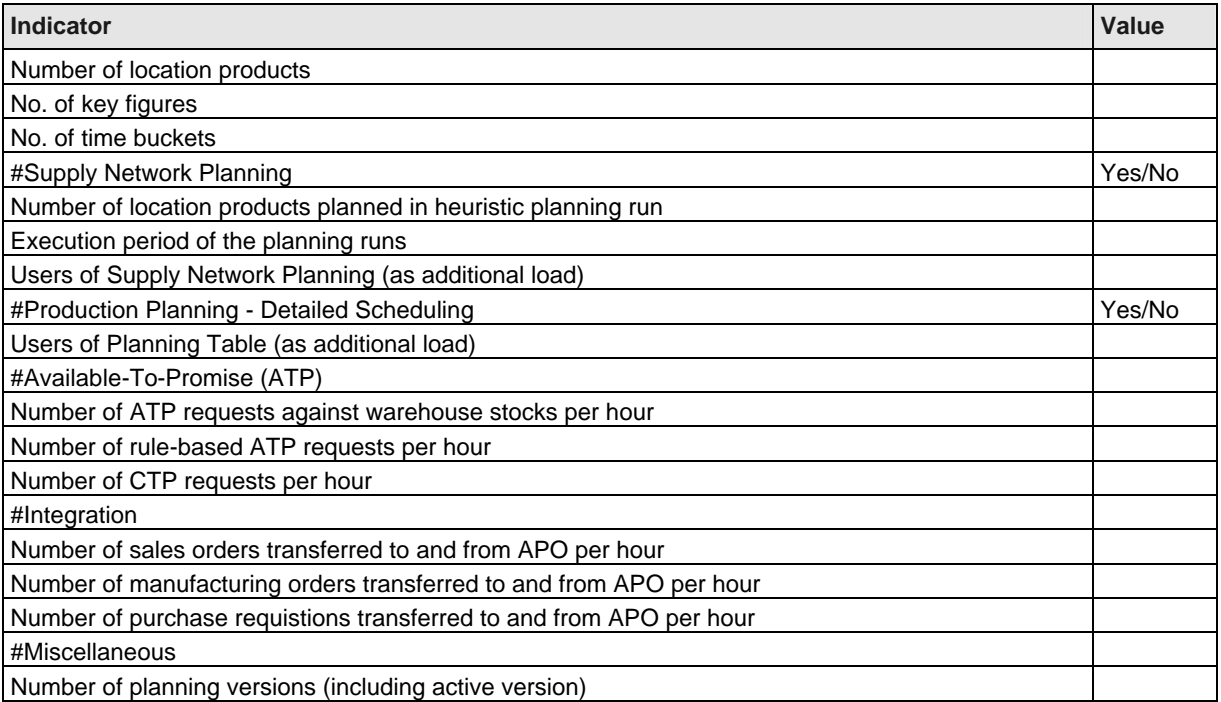

# **3.2.2 Install RFCOSCOL**

#### **Purpose**

For analyzing hardware and operating load on standalone liveCache and Optimizer we recommend to implement the SAPOSCOL on all standalone servers.

#### **Procedure**

#### **SMAP TASKS**

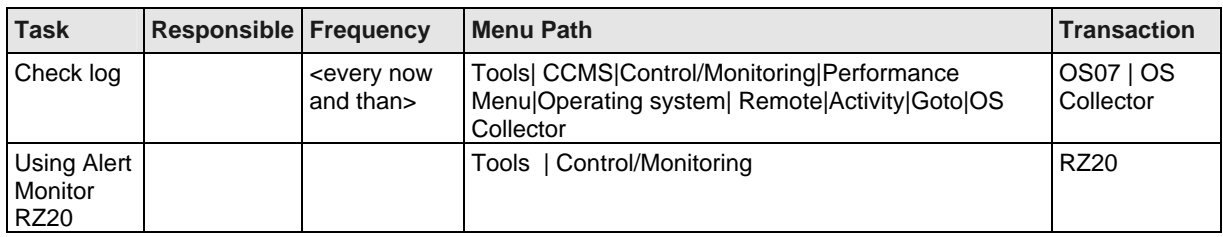

#### **LIST OF SAPNET NOTES**

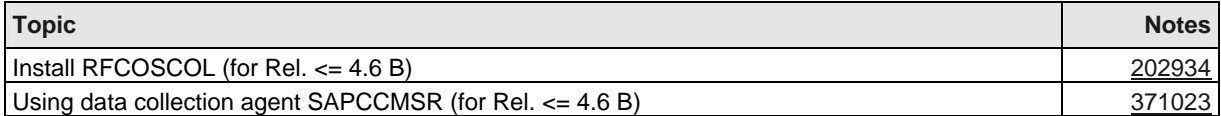

### **3.2.3 Integration Models**

#### **Purpose**

<init and after customizing>

#### **Procedure**

It is important for system administrators to know which data how and how often will be transferred from R/3 System to APO System.

In general it is recommended to have different Integration models for different data.

You can choose between immediate and periodic transfer of data. This will be customized with help of transaction CFC5 (CFC9 as of PlugIn 2002.2).

#### Immediate Transfer

Check entries in table CIFMODGEN.

Check running of background jobs RIMODGEN and RIMODAC2.

#### Periodic Transfer

 based on ALE and Change Pointer Processing. Check which Change Pointers are activated with help of BD52. Reorganize Change Pointer Table with help of transaction BD22.

#### **INTEGRATION MODELS**

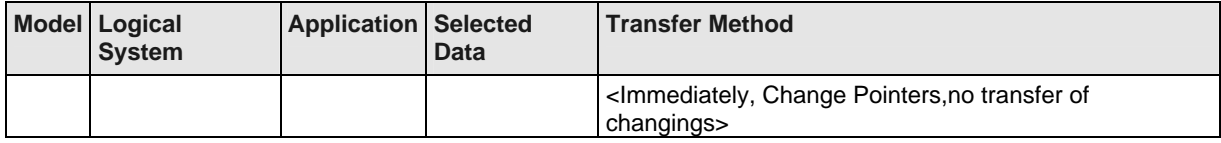

#### **SMAP TASKS**

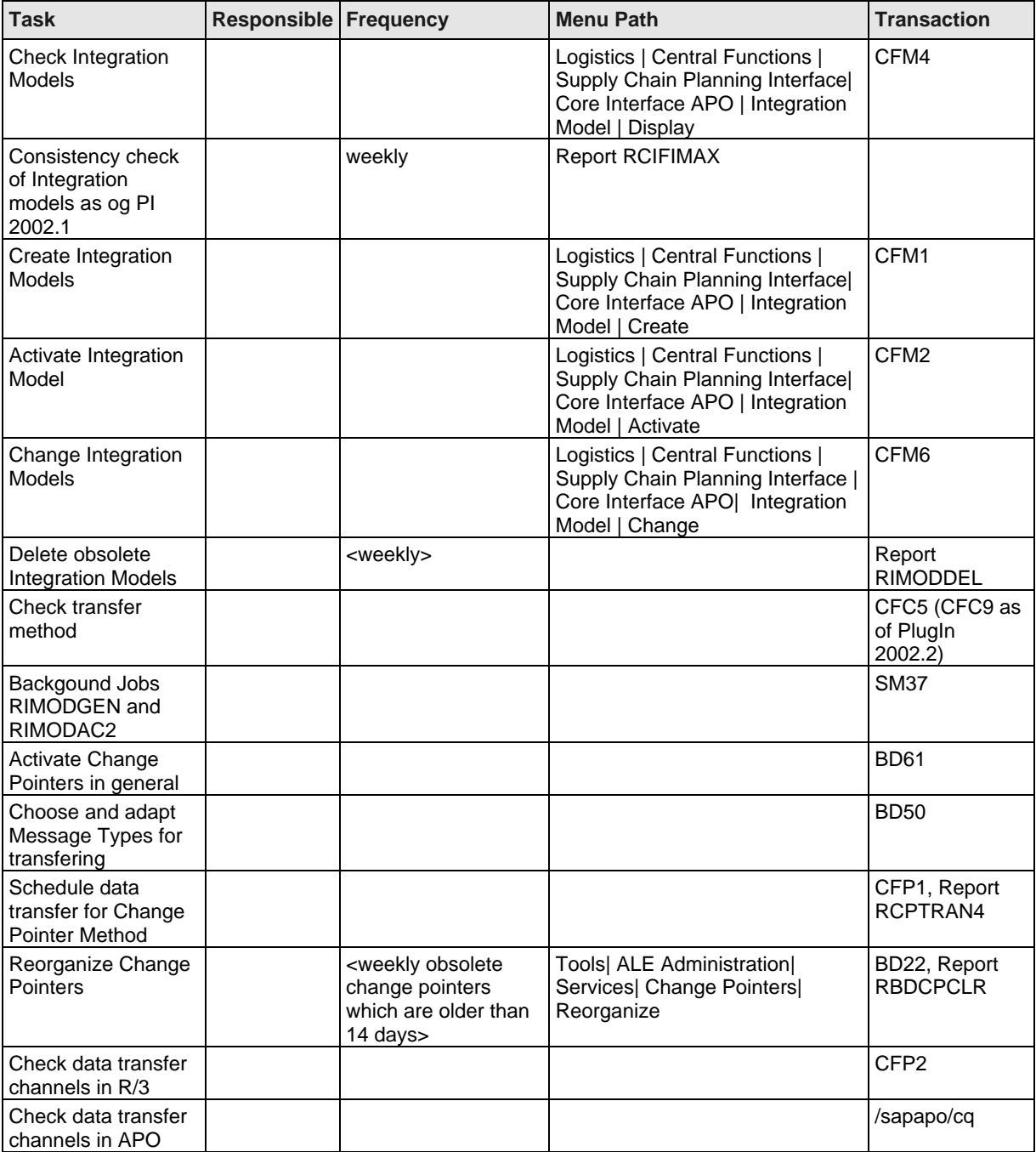

#### **LIST OF SAPNET NOTES**

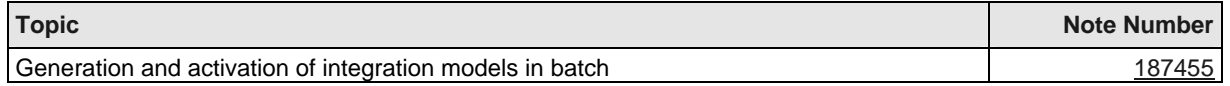

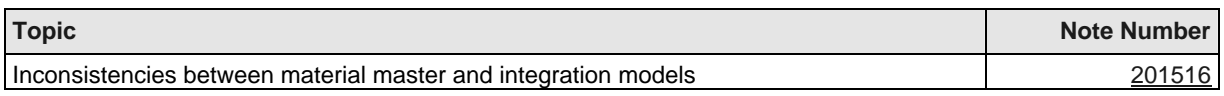

# **3.2.4 liveCache Preparation**

### **Purpose**

During liveCache preparation.

### **Procedure**

#### **PROCEDURE FOR LIVECACHE PREPARATION**

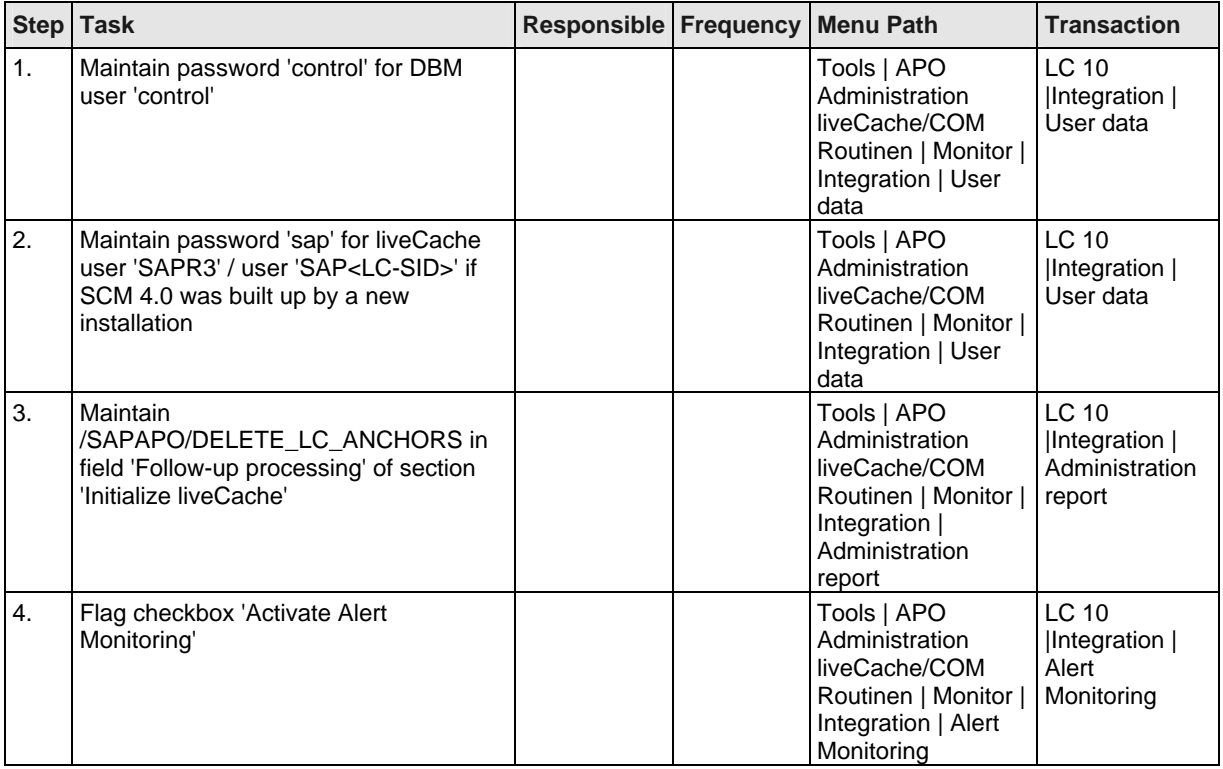

# **3.2.5 liveCache 7.4 Parameters**

#### **Purpose**

If necessary.

#### **Procedure**

For configuring the liveCache you have to maintain the liveCache Kernel parameters. In order to get information about these liveCache parameters use Transaction LC10, logical connection LCA. Choose liveCache: Monitoring | Current Status | Configuration | Parameters | Currently , for maintaining livaeCache: Monitoring | Administration | Parameters.

#### **LIVECACHE PARAMETERS**

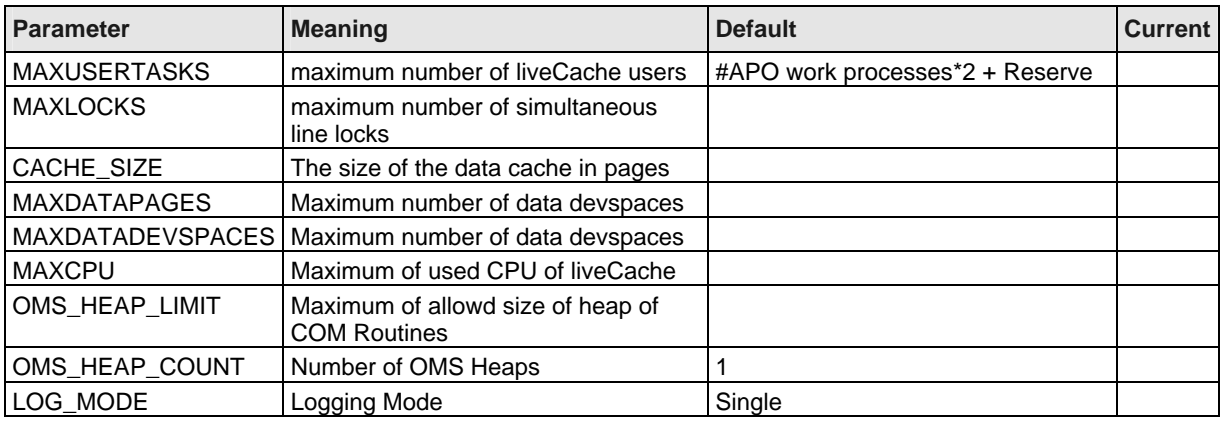

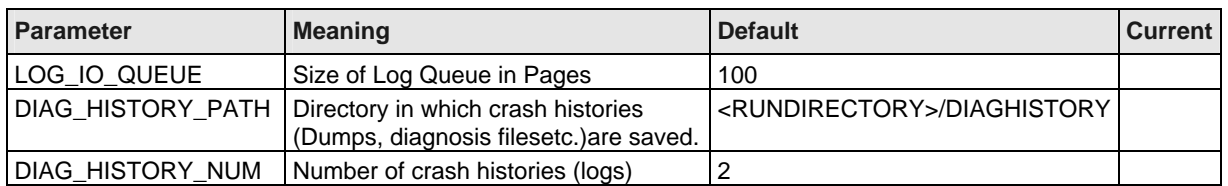

#### **LIST OF SAPNET NOTES**

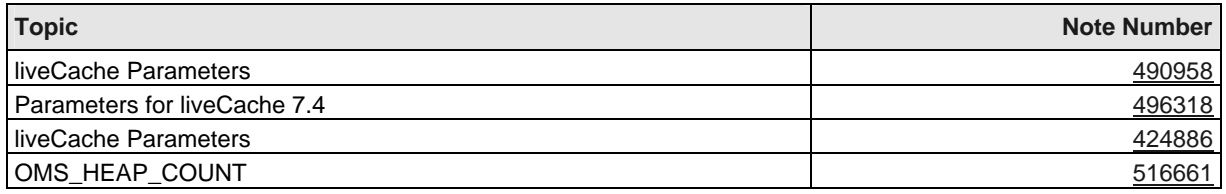

# **3.3 BW within APO**

#### **Purpose**

Schedule weekly running job.

#### **Procedure**

Schedule a job with the report SAP\_ANALYZE\_ALL\_INFOCUBES weekly with an initial sample size of 10%. All other tables not related directly to APO must be analyzed by the SAPDBA weekly as well. It is important to finish the SAPDBA analysis before report SAP\_ANALYZE\_ALL\_INFOCUBES starts.

Before you perform a refresh, please consider the following:

1. After the initial historical load or load of a significant amount of data, the optimizer statistics must be recalculated.

2. For small data loads, you do not have to analyze every load. These small loads will have little impact on the optimizer statistics.

Since BRCONNECT 6.10 Patchlevel 11 you can use also this tool if you use Oracle as APO DB.

#### **RELEVANT SAPNET NOTES**

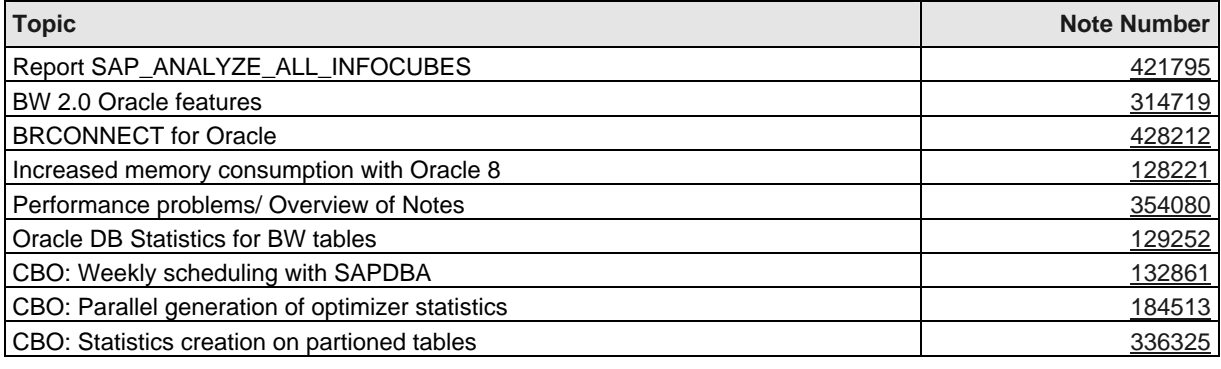

# **3.4 Software Maintenance**

#### **Purpose**

<regularly or if recommended>

#### **Procedure**

<Description of how to install a new Patch and who is responsible>

- 1. Support Packages
- 2. Database Patch
- 3. SAP Kernel Patch
- 4. COM Routine Patch
- 5. liveCache Kernel Patch
- 6. Optimizer Patch
- 7. Frontend OCX-Patch
- 8. Frontend SAPGUI Patch

#### **RESPONSIBILITIES**

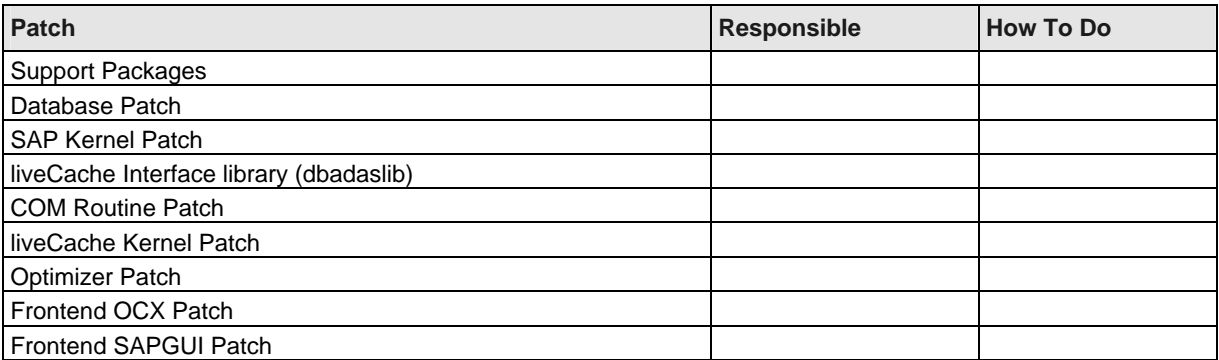

# **3.5 Monitoring**

# **3.5.1 Application Log**

#### **Purpose**

regularly check delete once a day

#### **Procedure**

The following table lists the necessary actions. Please plan background job for deleting application log periodically once a day.

#### **MAINTANING APPLICATION LOG**

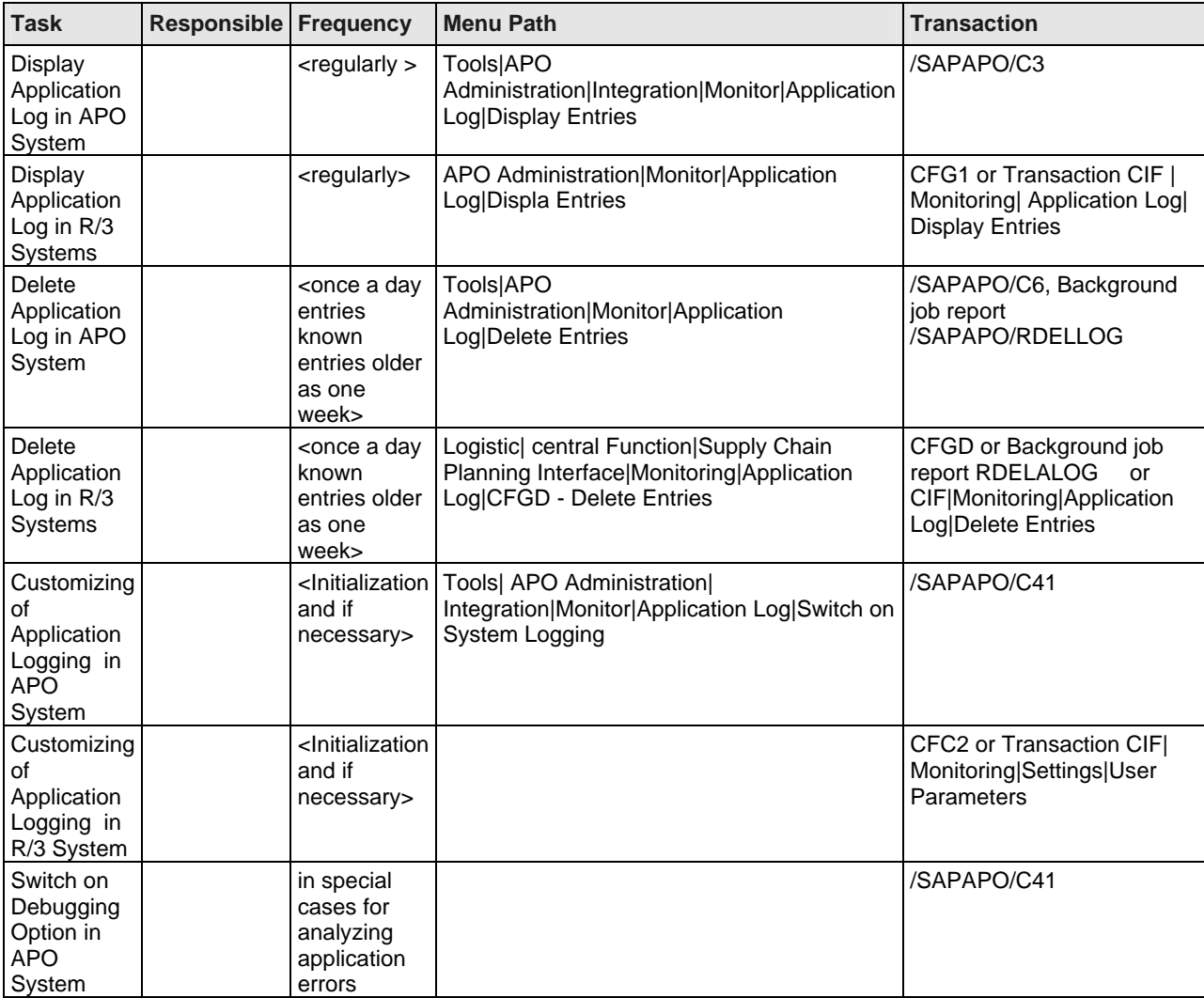

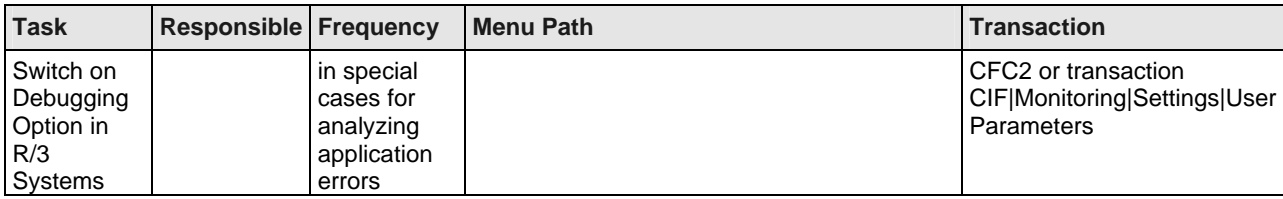

# **3.5.2 liveCache Message Log**

#### **Purpose**

Frequently or in emergency cases

#### **Procedure**

Every liveCache system message will be stored in a log file called knldiag. You can check this file within the APO System with help of transaction LC10 | Problem Analysis | Messages | Kernel | Current. The knldiag file is written wrap around. Be sure that the knldiag file is renamed to knldiag.old during restart. For error analysis purposes, it is important to save the knldiag file. On the operating system level, you will find the file in directory /sapdb/data/wrk/<SID>.

In the case of a liveCache crash, the knldiag and all other protocols will be moved into the directory specified in the parameter DIAG\_HISTORY\_PATH (liveCache 7.4)

Another important log file is the knldiag.err. Every error is documented in this file. You can also check this file within the APO System. In error cases, it is important for analysis. It is located in the same directory like the knldiag file.

In the case of a liveCache crash, all message files and other important data needed for later analysis will be stored in a directory specified by the liveCache parameter DIAG\_HISTORY\_PATH.

Furthermore, the initialization protocol of liveCache exists. You have to check it after every initialization within the APO System with the help of transaction LC10. On the Operating System Level, you will find it in the directory /sapdb/<SID>/db as file lcinit.log.

The following table lists the necessary actions.

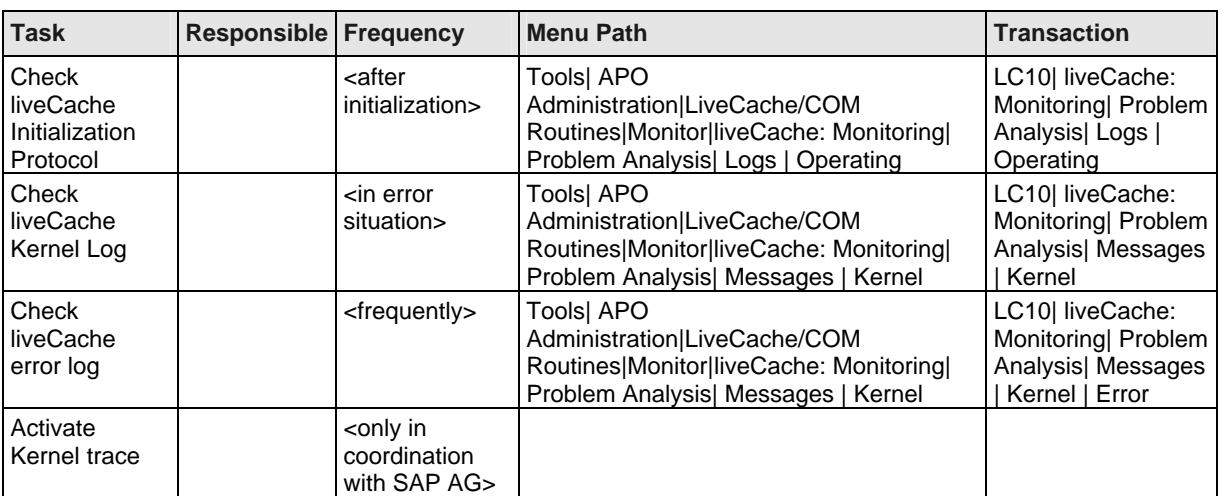

#### **SMAP TASK**

# **3.5.3 liveCache Monitoring**

**Purpose Frequently** 

#### **Procedure**

For Monitoring liveCache issues you can use transaction LC10 in APO System.

Database Manager DBMGUI on Operating System level

The Database Manager consists of a server and a client part. The server part ( DBM server) is responsible for functionality. The client part consists of a graphical user interface, called the Database manager (DBMGUI), and a command line version, called the Database Manager (DBMCLI).

Recommendation:

Please do not use DBMGUI or DBMCLI for starting, stopping of liveCache. For recovery purposes use DBMGUI only for restoring Data Backup.

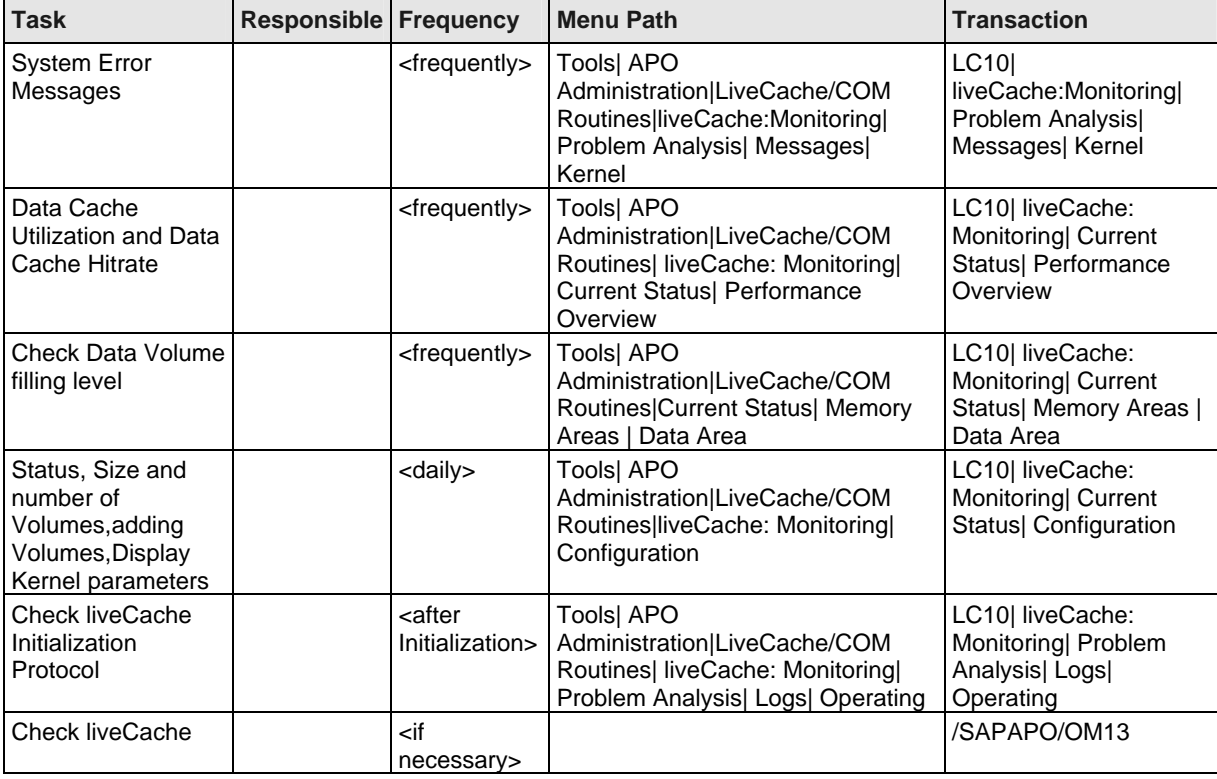

#### **LIVECACHE MONITORING TASKS**

### **3.5.4 liveCache Data Volume Filling Level**

#### **Purpose**

<frequently>

#### **Procedure**

Please check liveCache Data Volume Filling level carefully. Application errors may occur if the filling level is higher than 90%. The size of the liveCache Data Volumes should be al least 4\* data cache size.

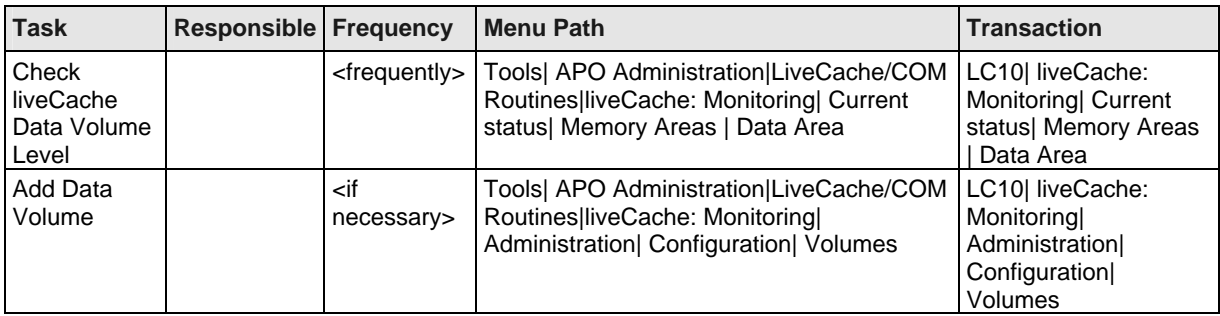

#### **LIVECACHE DATA VOLUME FILLING LEVEL**

### **3.5.5 liveCache Administration Log**

#### **Purpose**

<Frequently>

#### **Procedure**

- The reported actions are:
- Changes in logmode of liveCache
- Initializations
- Recovery

The table lists for each action the rows:

start and end time, duration of an action, action, number of processed records for User, return code etc.

#### **SMAP TASK**

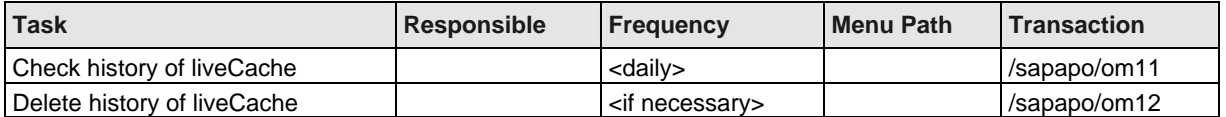

### **3.5.6 liveCache Heap**

#### **Purpose**

<if necessary>

#### **Procedure**

For processing COM Routines liveCache uses Heap Memory. You have to limit this Heap Memory with help of liveCache parameter OMS\_HEAP\_LIMIT.

Determine the heap usage via LC10 | liveCache: Monitoring | Current Status | Memory Areas | Heap Usage . The SIZE value of the MASTER HEAP reflects the memory dynamically allocated for the liveCache heap from the operating system, which is not returned to the operating system until the liveCache stops. There has to be enough memory for heap , liveCache and perhaps other applications on this server.

Pay attention if you use or plan to use AWE. A check of sizing could be useful. Maybe that it would be better to use a Unix (64 bit Operating) system.

Pay attention if the sum of OMS\_HEAP\_LIMIT and Data Cache size is bigger than main memory of the liveCache server. With Windows there is a technical limit for process memory (3GB, even with AWE)

You can check if there was COM Routine error in LC10| liveCache: Monitoring| Problem Analysis| Performance | OMS Monitor in tabstrip Entire View or by checking COM Traces.

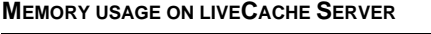

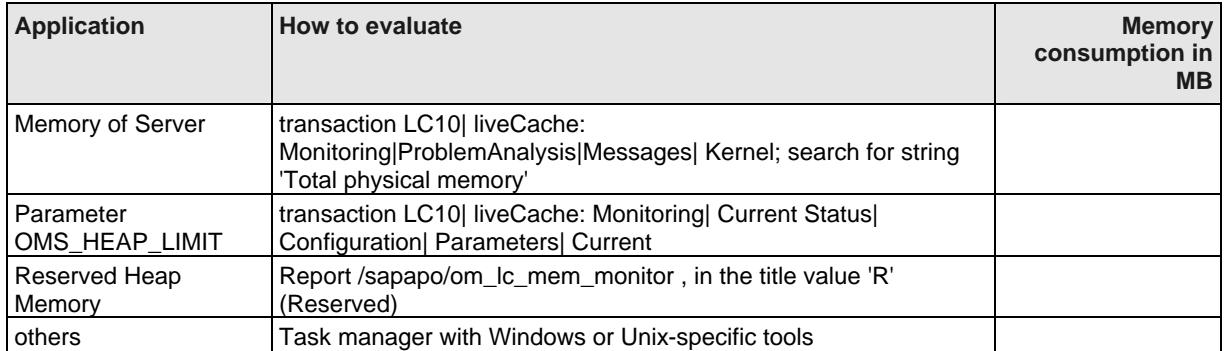

#### **LIST OF SAPNET NOTES**

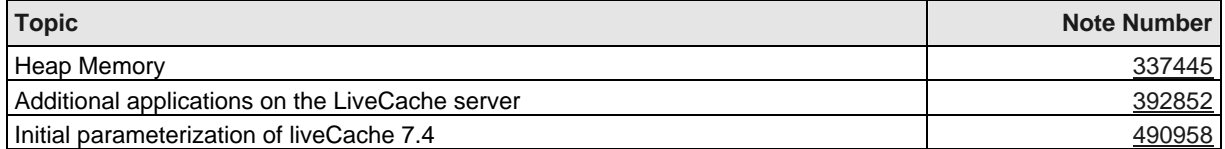

### **3.5.7 Consistency Checks**

#### **Purpose**

<Frequently and additionally after abnormal system events>

#### **Procedure**

Frequently check external consistency at least weekly down to daily if needed.

After abnormal system events there may be inconsistencies

- internal inconsistencies between APO DB and liveCache

- external inconsistencies between the APO System and the dedicated systems.

As a rule first check and restore internal and then check and restore external consistency.

For additional information please use the best practice document "Internal and External Consistency for SAP APO (3.x) / mySAP SCM (4.0)", which can be found in service marketplace service.sap.com/scm -> Best Practices for Solution Management: mySAP SCM.

#### **SMAP TASK**

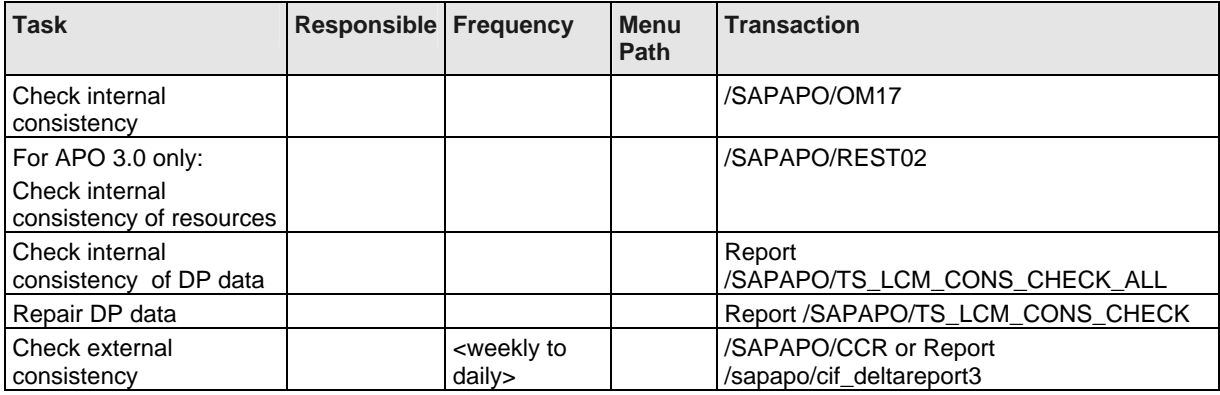

#### **LIST OF SAPNET NOTES**

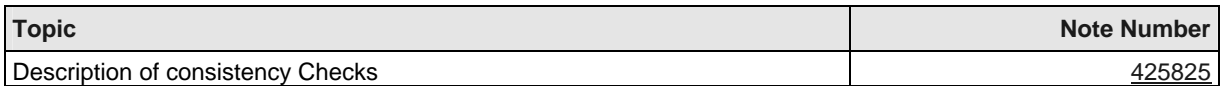

# **3.6 liveCache Administration Tool**

#### **Purpose**

<if necessary>

#### **Procedure**

There is a liveCache administration tool on operating system level called Database Manager (DBM).

DBM works with Client/Server architecture. There are two user interfaces :

- the graphical tool called DBMGUI, which is available on Windows Platforms only,

- the command line oriented tool called DBMCLI.

After installing DBMGUI software on the frontend you can start DBMGUI. You can administer as much liveCache instances with one DBMGUI as you like. Every liveCache you want to administer has to be registered first.

For that proceed as follows:

1. Start DBMGUI and choose in the menu Instance | Register instance ( Add .. as of DBMGUI 7.5 )

2. Enter the name of the liveCache server and press Enter. You will get a list of all available liveCaches on this server.

3. Choose the liveCache instance.

4. Choose function Register.

5. Enter a significant name for this liveCache.

6. Enter the name of the DBM user and his password.

7. Choose ok.

The tool DBMCLI can be used from every frontend. The following table includes a list of useful DBMCLI commands.

#### **DBMCLI OPTIONS**

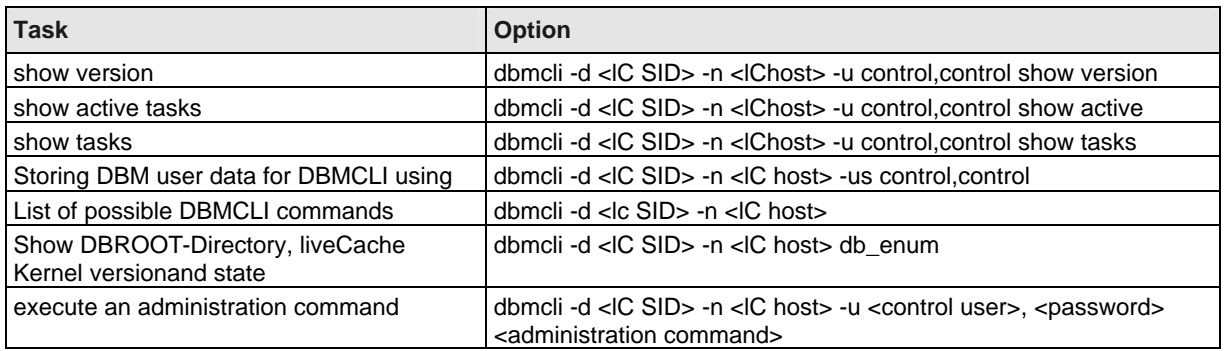

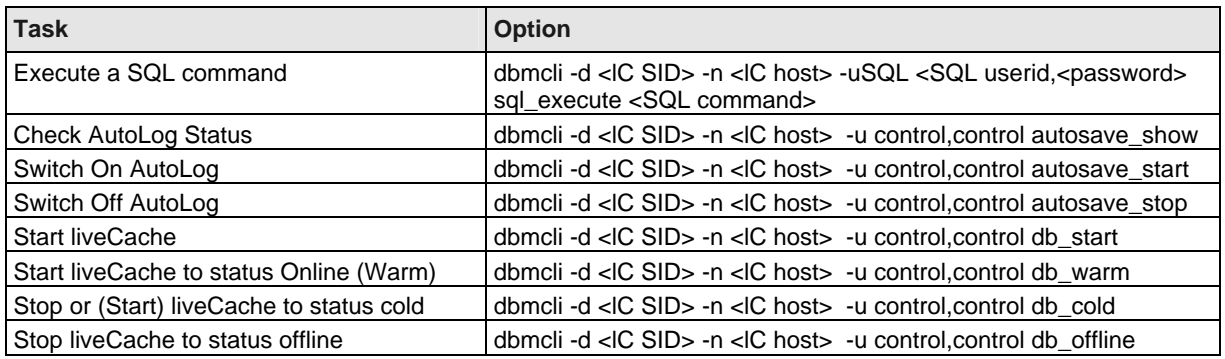

### **3.6.1 Define a liveCache Backup Medium**

#### **Purpose**

<if necessary>

#### **Procedure**

For defining a medium call on your Windows client tool DBMGUI.

- 1) Choose from the menu of DBMGUI Instance | Configuration | Backup Media
- 2) Choose Media | New | Medium
- 3) Enter a significant media name
- 4) Enter the properties of this backup media. These are two steps.
- 5) Choose Extended for the next step.
- 6) Save the backup medium.

SAPNet Note 338903 describes how to configure using external backup tools with backint interface.

#### **LIST OF SAPNET NOTES**

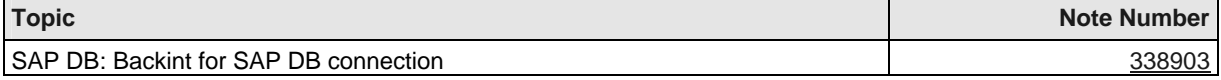

### **3.6.2 SQL Studio**

#### **Purpose** <once for configuration>

#### **Procedure**

Please pay attention to the following notes.

#### **LIST OF SAPNET NOTES**

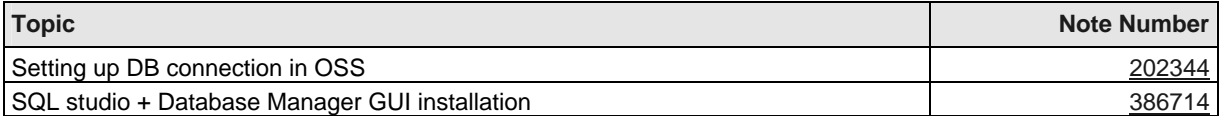

### **3.6.3 Delete Transactional Simulations**

#### **Purpose**

<frequently>

#### **Procedure**

For technical and business reasons it is recommended to schedule daily report /SAPAPO/OM\_REORG\_DAILY as described in SAPNet note 139558.

For checking if there are old versions call transaction LC10 | liveCache: Monitor | Problem Analysis| Performance| OMS versions. There should be no versions older than 8 hours.

Furthermore the report /SAPAPO/OM\_DELETE\_OLD\_SIMSESS has to be scheduled every 30 minutes, see SAPNet Note 490992.

#### **SMAP TASKS**

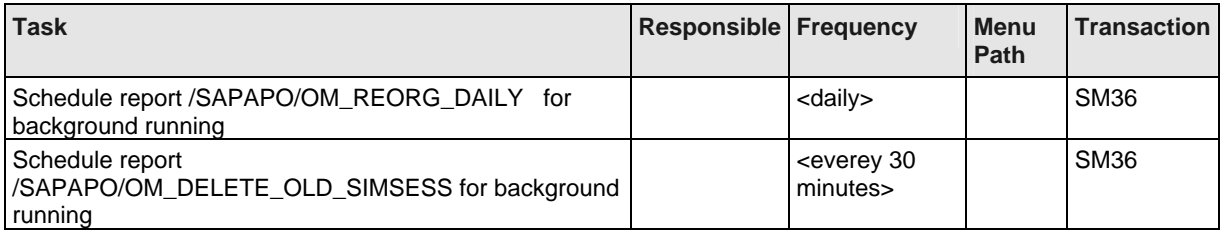

#### **LIST OF SAPNET NOTES**

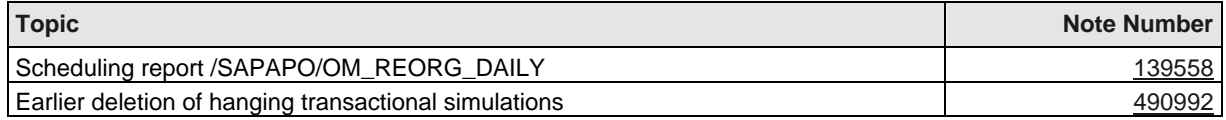

# **3.7 Logging of liveCache 7.4**

#### **Purpose**

<configuration once> <check frequently>

#### **Background**

The size of Log Volumes is highly dependent of changing activity in liveCache. The default value is 2 GB. To avoid system standstill because of filled log Volume you should use AutoLog option which you can switch with help of DBMGUI. If Auto Log is switched on liveCache will automatically backup Log Volumes to predefined medium if a Log segment is filled up. By default Log Segment size is equal to 1/3 of Log size. This value should only be changed in contact with SAP AG.

# **3.8 Backup**

### **3.8.1 Backup liveCache 7.4**

#### **Purpose**

<frequently>

#### **Procedure**

You can backup liveCache with help of DBMGUI. Before you can backup you have to define mediums as described above.

The following tools are available:

- Report RSLVCBACKUP as of APO 3x, see SAPNote 455154

- Transaction DB13C as of SCM 4x, see SAPNote 431508.

- There are different types of backups :
- Complete
- complete backup of data of liveCache
- Incremental
	- incremental backup of changed data since last full backup of liveCache
- Log
- backup of Archive Log Area
- AutoLog

 after activation of this option there will be an automatic backup of every completed log segment. This option is recommended to avoid Log Full situations.

#### **LIST OF SAPNET NOTES**

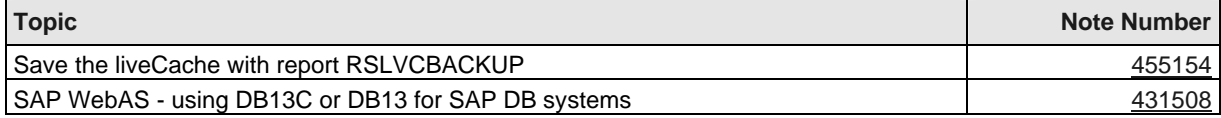

# **3.9 Verify of liveCache**

#### **Purpose**

<after liveCache backup>

VERIFY should not be executed directly on the productive liveCache, instead it should be executed on a second system using liveCachebackup (SAVE DATA).

#### **Procedure**

Please follow the instructions in SAP Note 521870.

### **SMAP TASK**

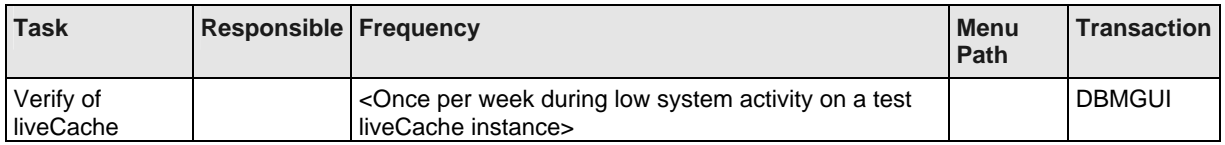

#### **LIST OF SAPNET NOTES**

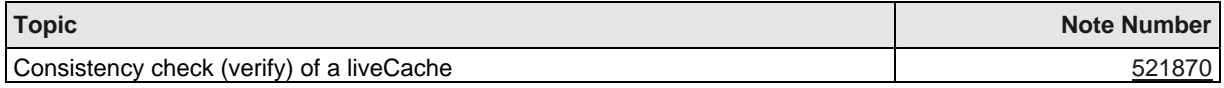

# **3.10 Initialization of liveCache**

#### **Purpose**

After crash of liveCache only if no recovery is possible.

#### **Procedure**

An initialization of the liveCaches must be carried out only according to a recommendation and with help of SAP AG.

# **3.11 Recovery for liveCache 7.4**

### **3.11.1 Recovery with liveCache 7.4 in Case of a Soft Crash**

#### **Purpose**

<after liveCache crash>

#### **Procedure**

For recovery purposes use DBMGUI and transaction LC10.

#### **RECOVERY FOR LC 7.4 IN CASE OF A SOFT CRASH**

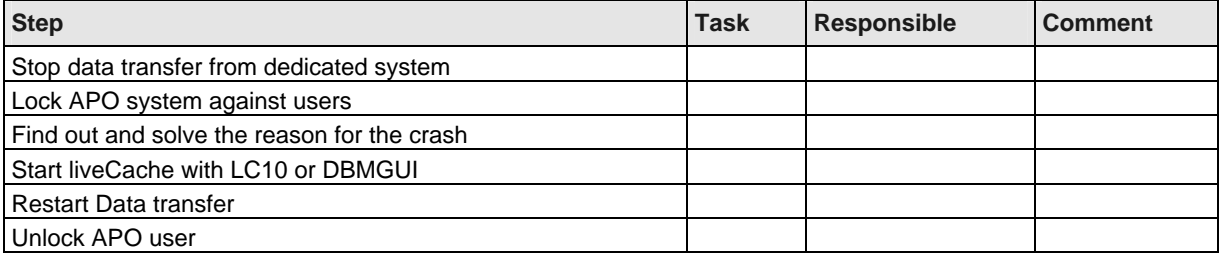

### **3.11.2 Recovery with liveCache 7.4 in Case of a Hard Crash**

#### **Purpose**

<after liveCache crash>

#### **Procedure**

For recovery purposes use DBMGUI and transaction LC10.

#### **SMAP TASKS**

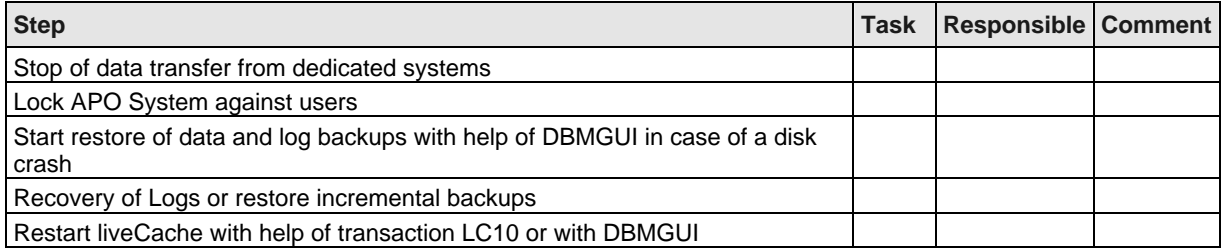

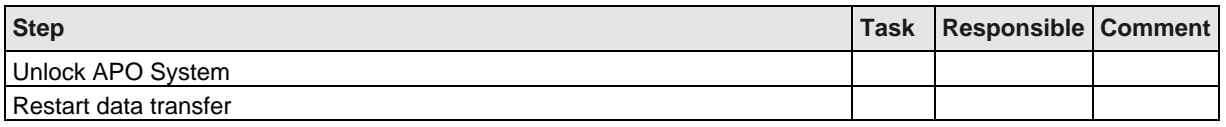

# **3.12 Consistency Check**

#### **Purpose**

Even after a recovery there could be internal and external inconsistencies in your system landscape.

#### **Procedure**

Before go live, start inconsistency checks based on SAP Note 425825.

#### **IMPORTANT NOTES**

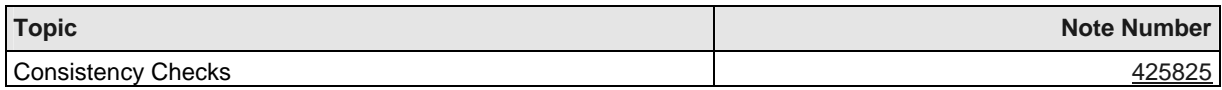

# **3.13 Periodic Background Jobs**

#### **Purpose**

<regularly>

#### **Procedure**

Use transaction SM36 for schedule background jobs.

#### **BACKGROUND JOBS FOR MAINTENANCE OF APO SYSTEMS**

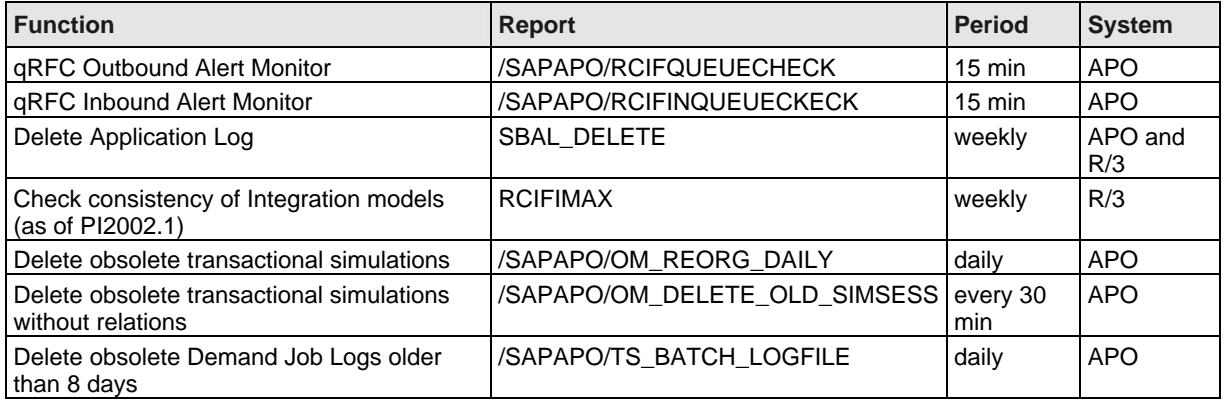

#### **LIST OF SAPNET NOTES**

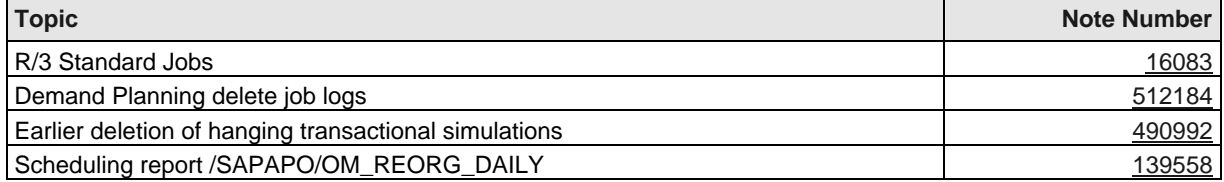

# **3.14 List of Important APO Transactions**

**IMPORTANT ADMINISTRATION TRANSACTIONS - R/3 SYSTEMS**

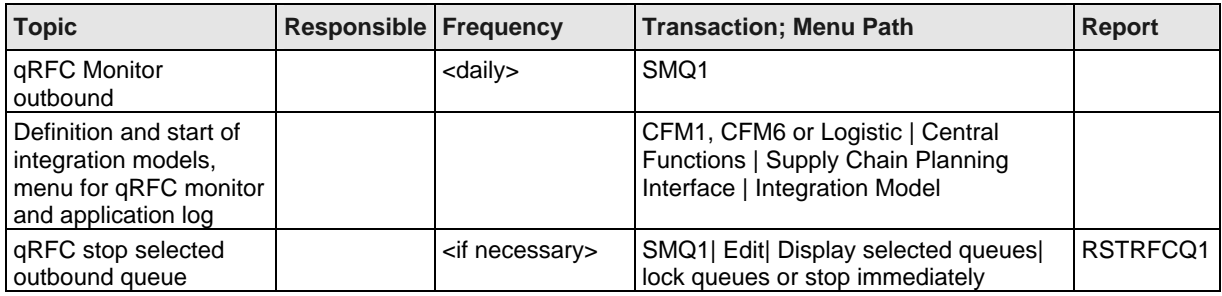

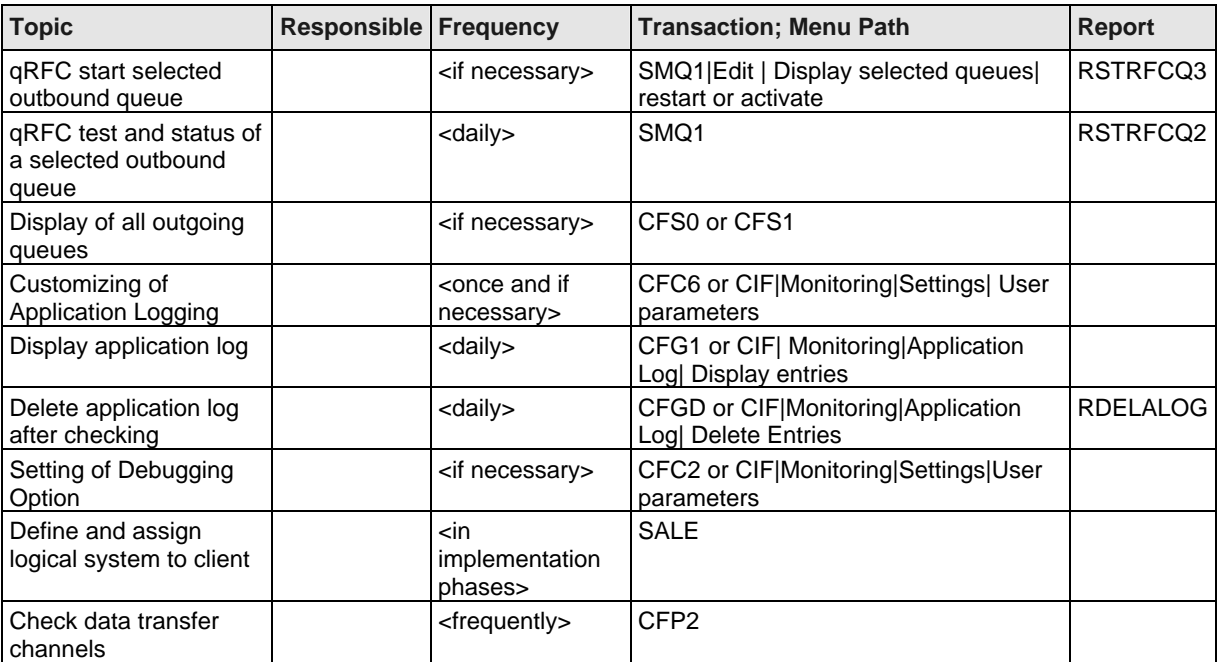

#### **IMPORTANT ADMINISTRATION TRANSACTIONS - APO SYSTEM**

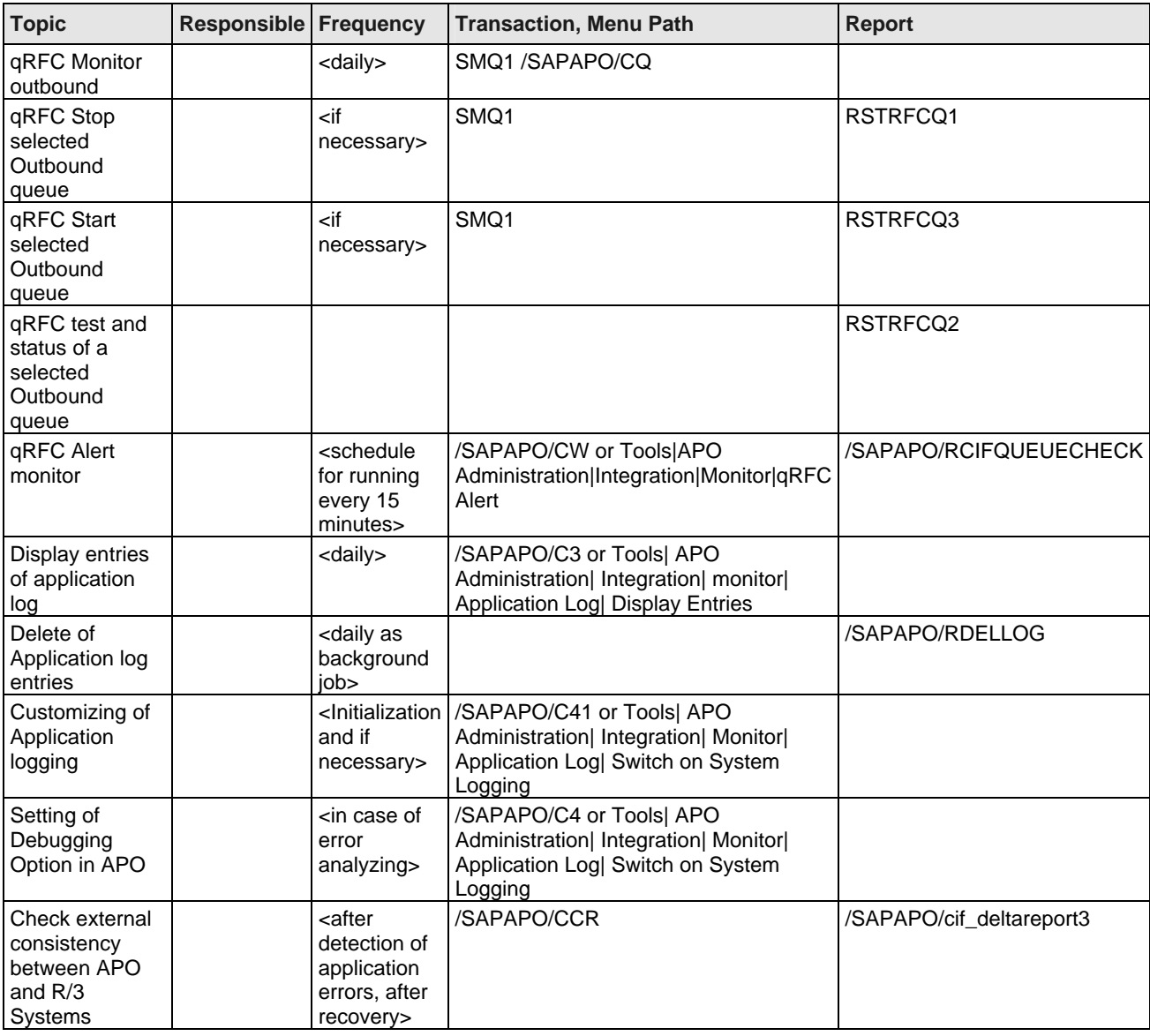

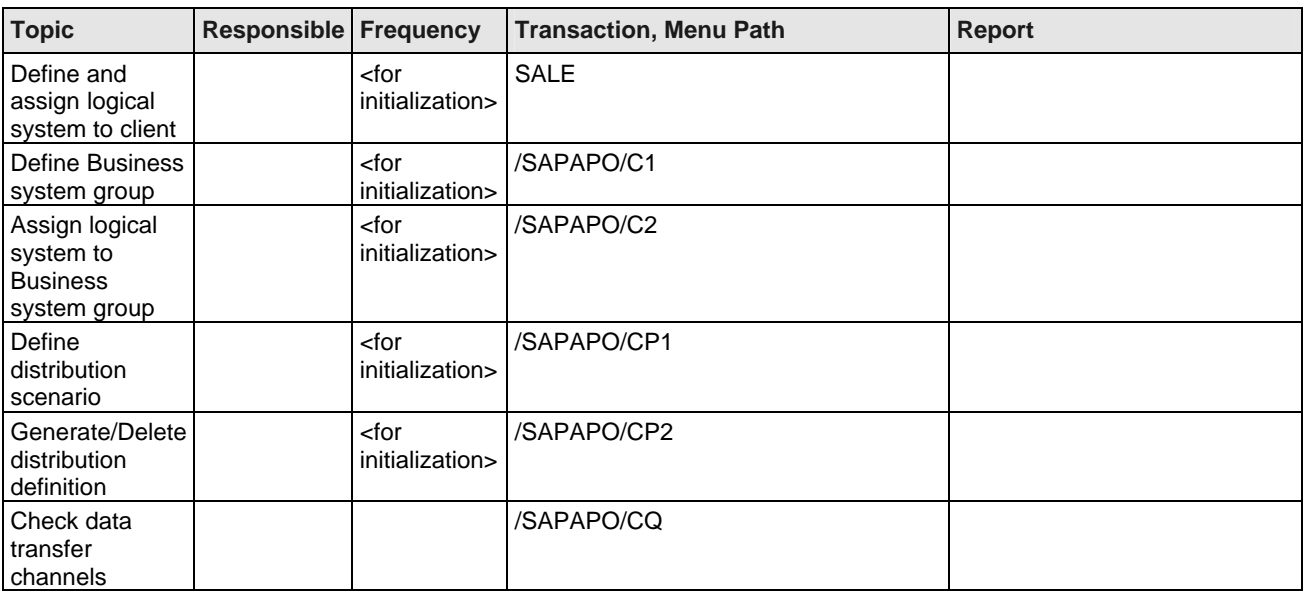

#### **IMPORTANT ADMINISTRATION TRANSACTIONS - APO LIVECACHE**

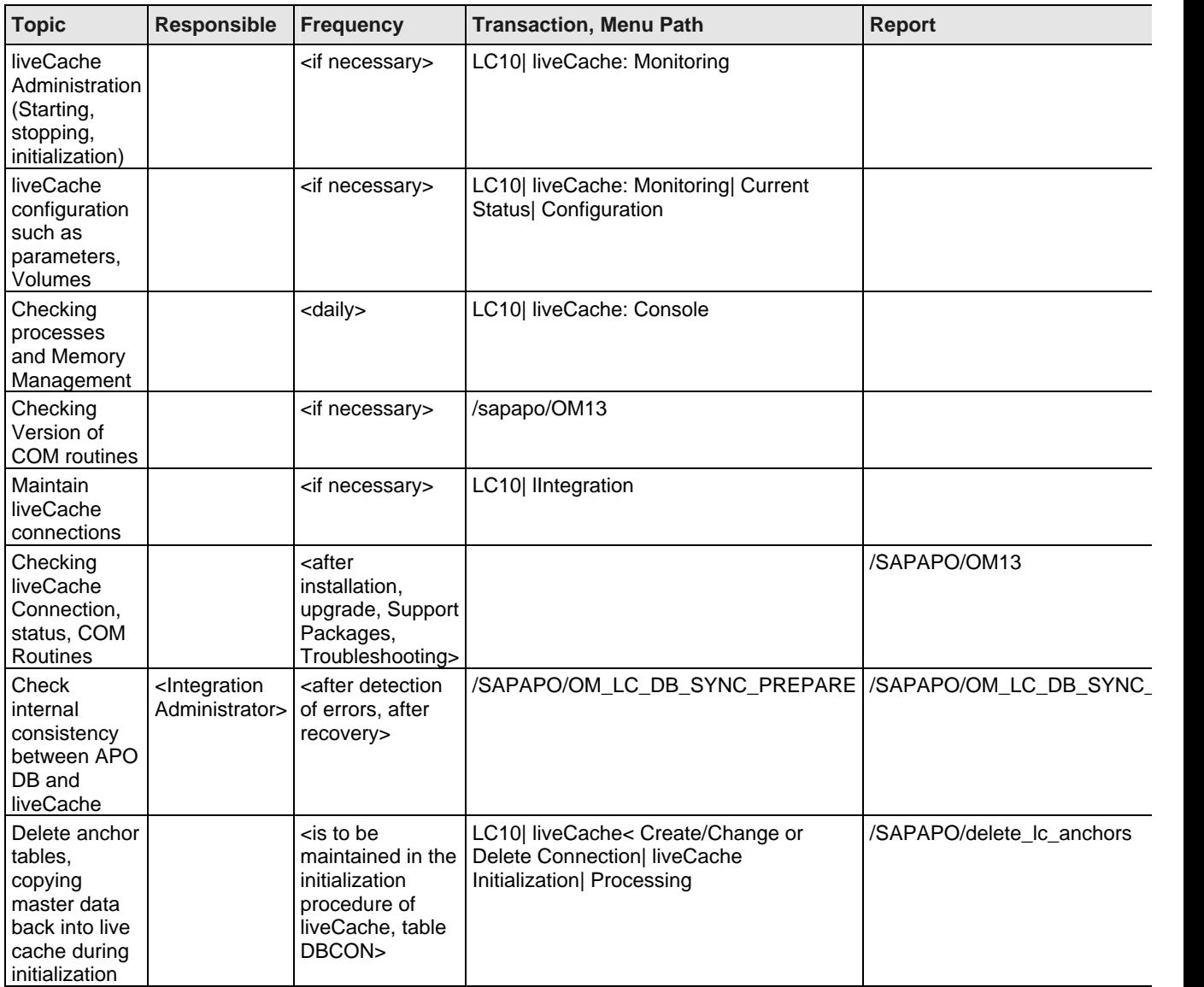

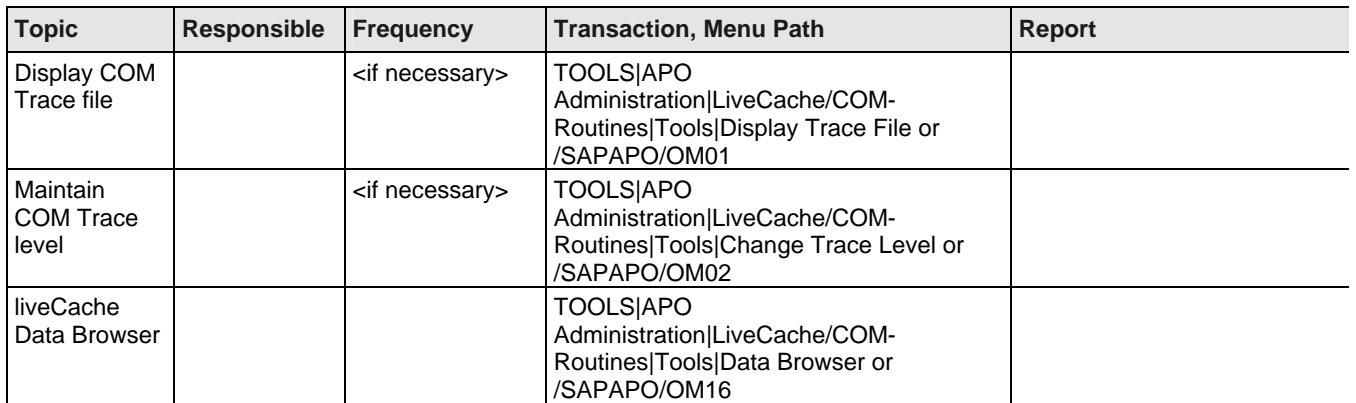

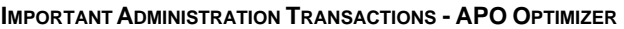

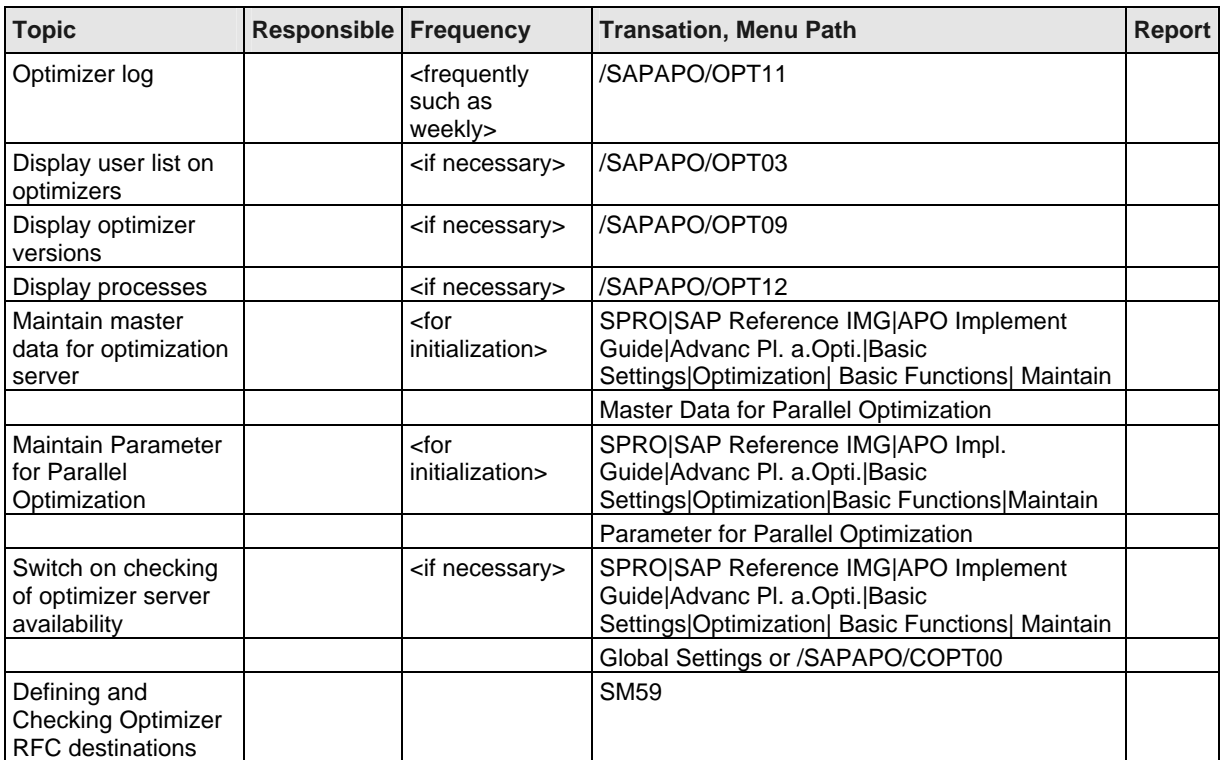

# **4 qRFC**

# **4.1 General qRFC Settings**

### **4.1.1 Responsible Person in general**

#### **RESPONSIBLE PERSON**

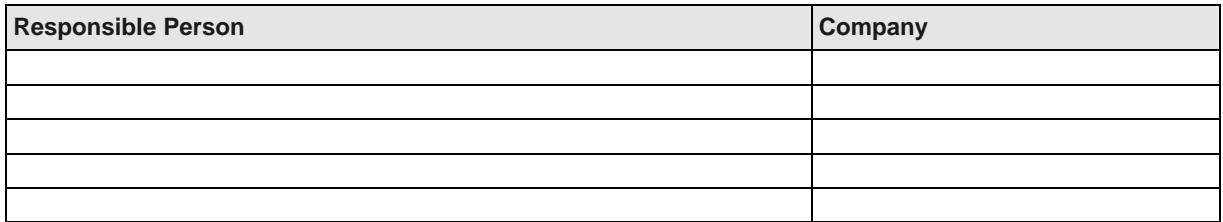

### **4.1.2 qRFC Instance Parameter Settings**

### **Purpose**

After reconfiguring and regularly.

#### **Procedure**

The following table gives you some hints for gateway parameter settings. They are to maintain for every instance which is used by qRFC.

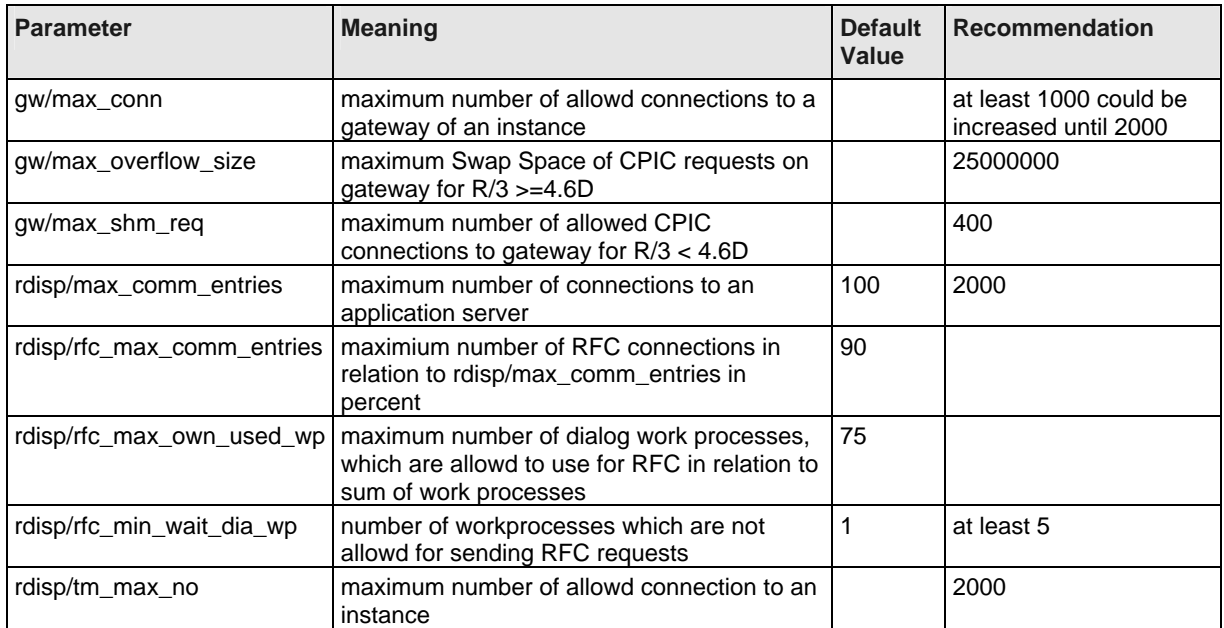

#### **IMPORTANT GATEWAY PARAMETER**

#### **LIST OF SAPNET NOTES**

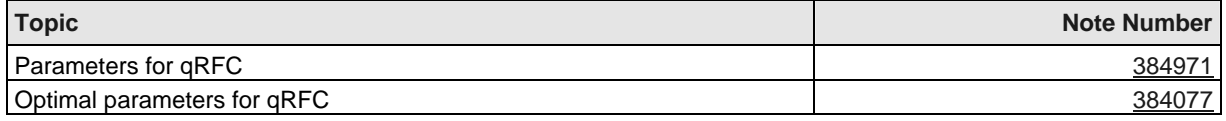

# **4.2 APO Monitoring of qRFC**

### **4.2.1 Responsible Persons**

#### **RESPONSIBLE PERSON**

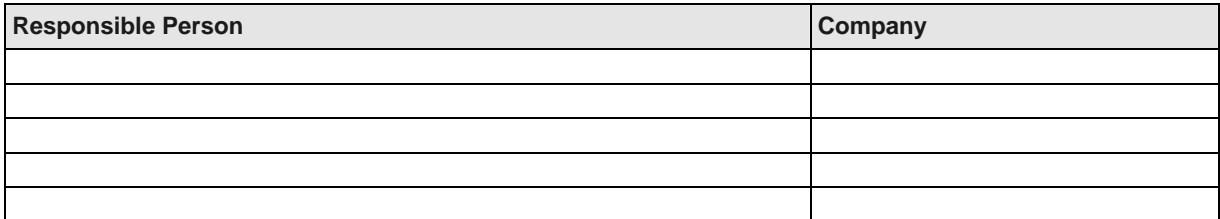

# **4.2.2 APO-Monitoring qRFC Outbound Queues**

#### **Purpose**

Frequently and if there are problems in data transfer to external systems.

#### **Procedure**

Check qRFC Outbound Queue in APO System and R/3 Systems.

#### **SMAP TASKS**

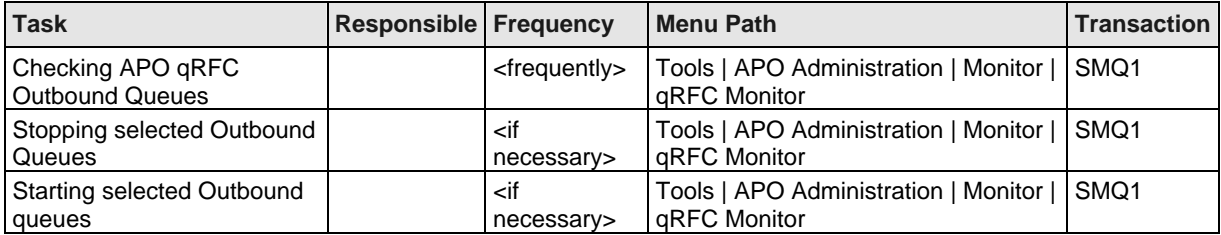

If there is more than one integration model, there may be different qRFC Queues. You can identify APO queues by the naming convention. The names start with CF\*.

### **4.2.3 APO-Monitoring qRFC Inbound Queues**

#### **Purpose**

<initialization>

#### **Procedure**

As of PlugIn 2001.1 and APO Support Package 14 you can activate Inbound Queues. For registration of Inbound Queues use transaction SMQR. Default setting are:

Maxtime 5 maxtime in seconds

- Nretry 30 number of retrys of scheduler
- Tdelay 300 delay between two tries

#### **SMAP TASK**

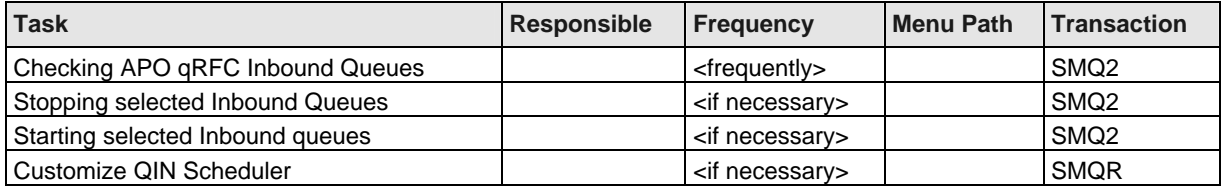

#### **LIST OF SAPNET NOTES**

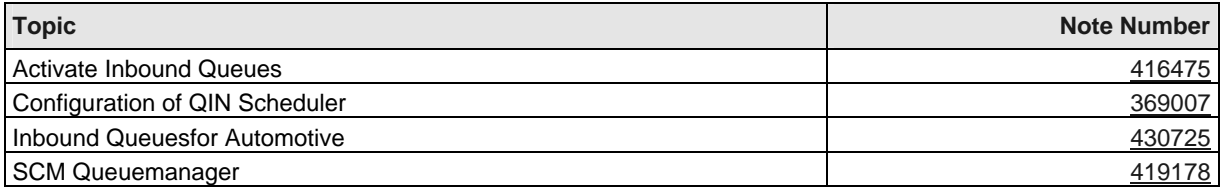

# **4.2.4 APO qRFC Alert Monitor**

### **Purpose**

qRFC Alert Monitor

#### **Procedure**

#### **SMAP TASK**

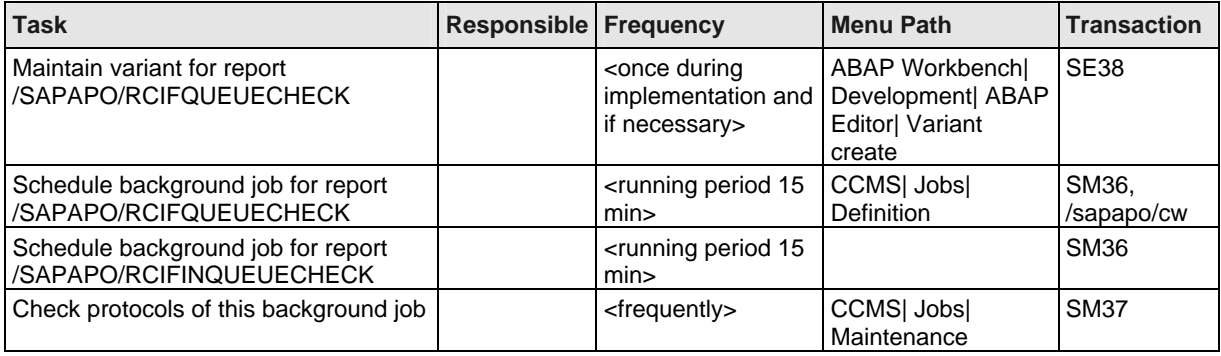

# **4.2.5 R/3 System Integration Model Generation and Activation**

**Purpose**

<checking>

#### **Procedure**

For performance and administration handling reasons it is recommended to define separated integration models for master and transaction data. Therefore customer should have more than one integration model. Incremental data transfer of master data is basically controlled with the transaction CFC5 (CFC9 as of PlugIn 2002.2). This transaction defines whether changes to material masters, customers and vendors are transferred to APO system immediately (in real-time, directly when updating data in the R/3 system), periodically or not at all. Depending on the amount of changes, the immediate data transfer may impact the performance of the system, so in many cases the periodic data transfer is preferred. However, settings for ALE change pointers must also be maintained if this method is used.

Please maintain a list of all relevant Integration Models and their data in your dedicated R/3 Systems.

#### **SMAP TASKS**

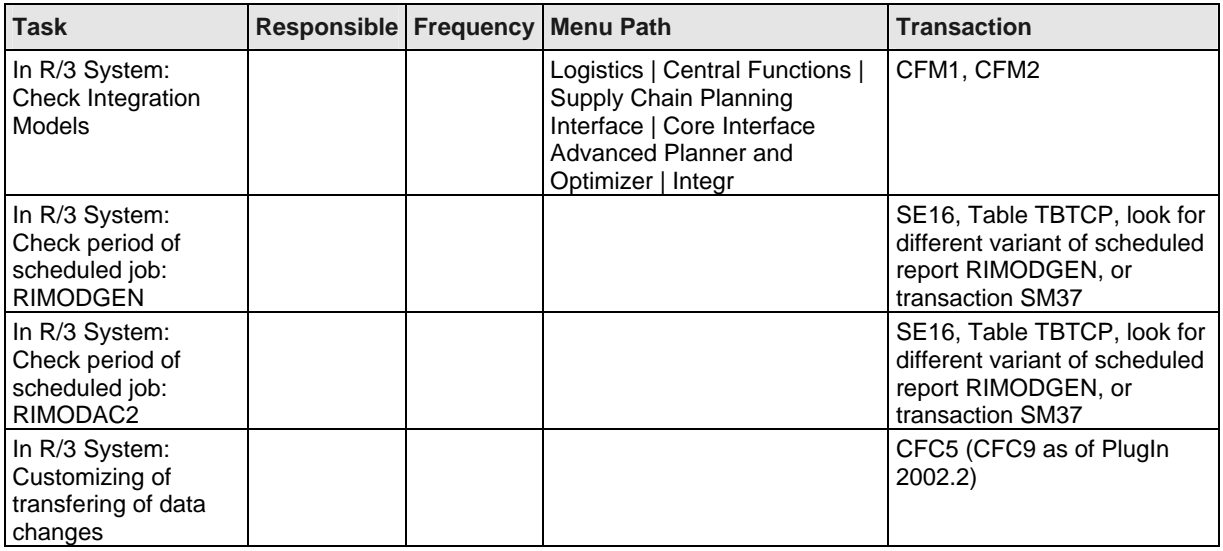

# **4.3 Relevant SAPNet Notes**

#### **RELEVANT SAPNET NOTES**

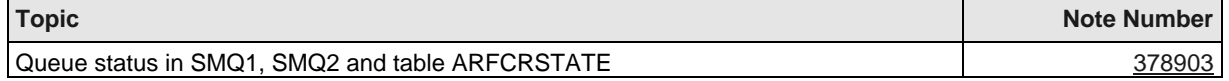

# **5 SAP Technology Components**

# **5.1 Internet Transaction Server (ITS)**

### **5.1.1 ITS Performance Monitoring**

### **Purpose**

Regular ITS Monitoring

### **Procedure**

Using ITS Admin Instance ITS monitoring in the transaction RZ20

#### **SMAP TASKS**

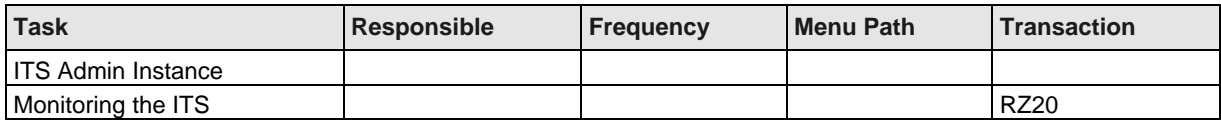

### **5.1.2 ITS Backup**

**Purpose** Web-Server / ITS Backup

#### **Procedure**

Customer specific

#### **SMAP TASK**

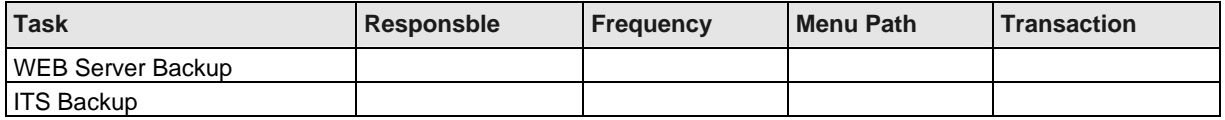

# **5.1.3 Relevant SAPNet Notes**

#### **LIST OF SAPNET NOTES**

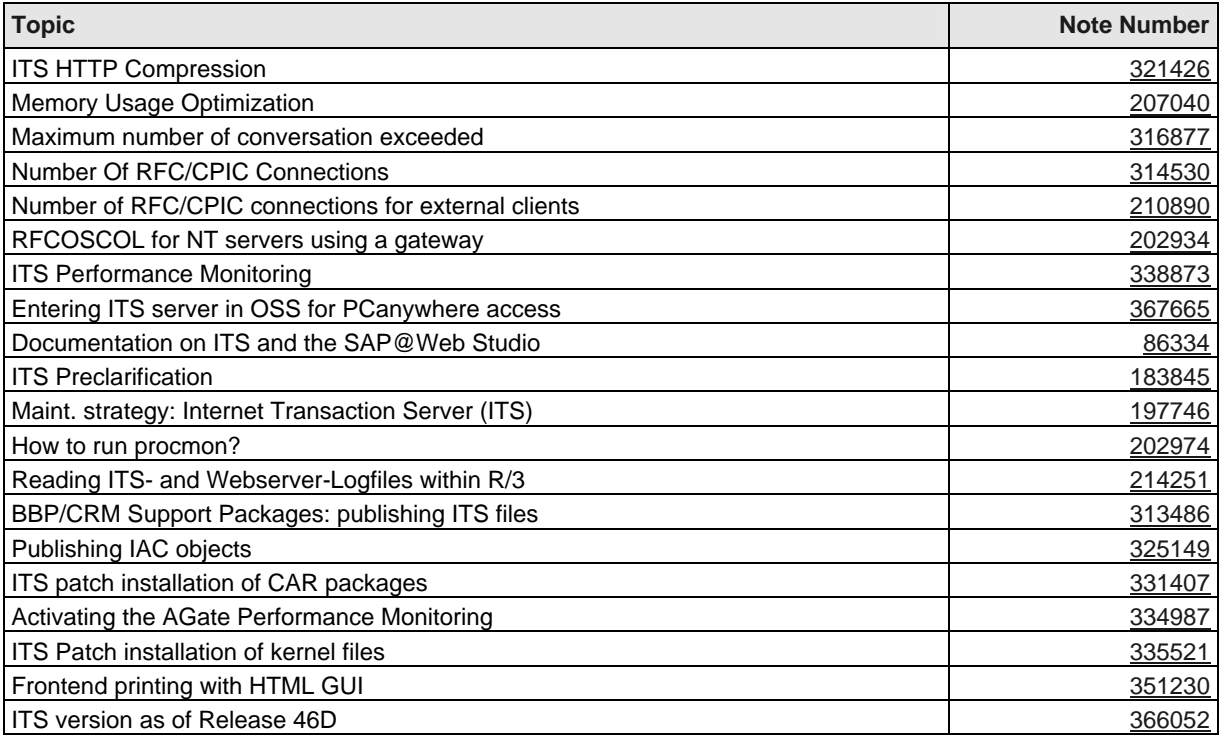